[Podręcznik użytkownika](http://support.edokumenty.eu/trac/wiki/NewBusinessAdmin) > [Pracownicy](http://support.edokumenty.eu/trac/wiki/NewBusinessAdmin/Company) > [Struktura organizacyjna](http://support.edokumenty.eu/trac/wiki/NewBusinessAdmin/Company/OrganizationStructure) > Import struktury z pliku \*.csv

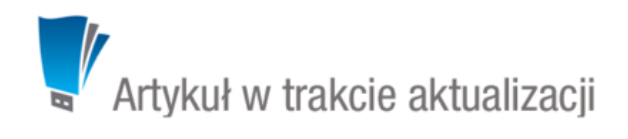

## **Import struktury z pliku \*.csv**

Zanim przystąpimy do wprowadzania danych do systemu eDokumenty, musimy odpowiednio przygotować plik \*.csv (patrz: [przygotowanie pliku \\*.csv do](http://support.edokumenty.eu/trac/wiki/NewBusinessAdmin/Landing/ImportCsv) [importu\)](http://support.edokumenty.eu/trac/wiki/NewBusinessAdmin/Landing/ImportCsv). Aby importować strukturę organizacyjną z pliku \*.csv klikamy ikonę **Import** w **Pasku narzędzi**. Importu pokonujemy przy pomocy **Kreatora importu struktury organizacyjnej**.

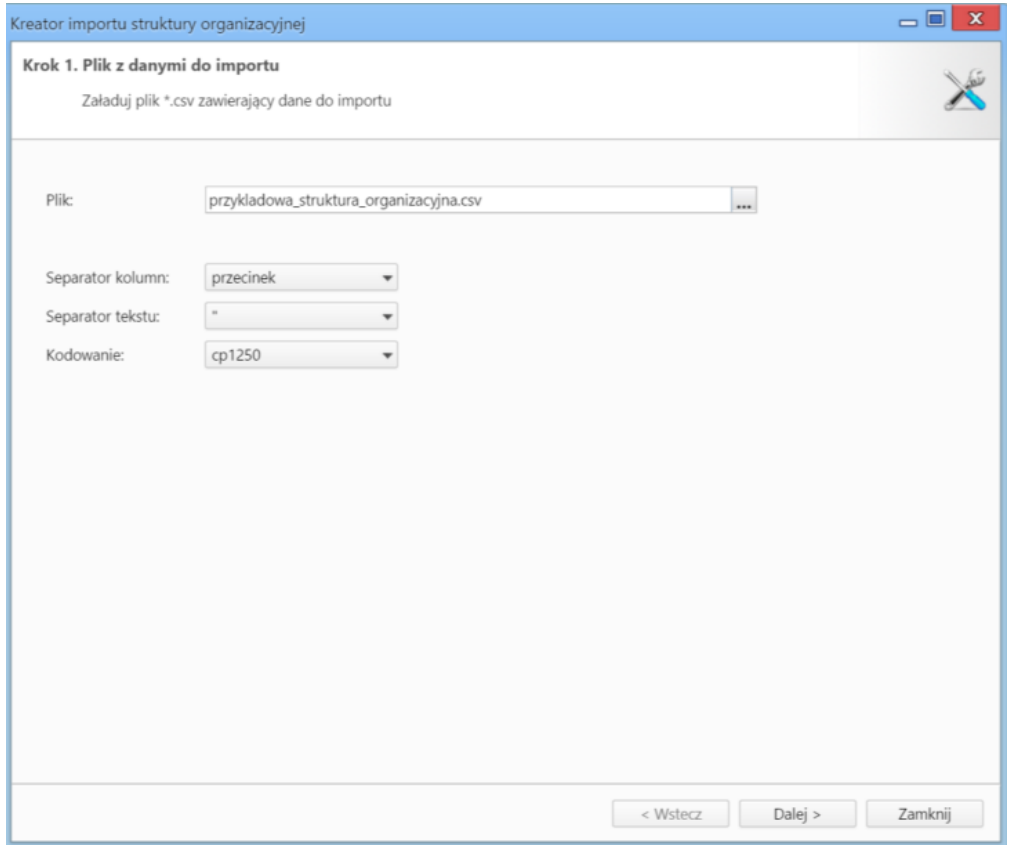

*Kreator importu struktury organizacyjnej - krok 1*

## **Uwaga**

W pliku \*.csv w kolumnie, w której określamy typ jednostki, wpisujemy następujące wartości:

- **ORGCELL** dla komórki organizacyjnej
- **POST** dla stanowiska

## **Uwaga**

Istotną rolę odgrywa kolejność elementów w pliku \*.csv. Należy zwrócić uwagę na to, aby jednostki nadrzędne, do których się odwołujemy, były wymienione jako pierwsze.

W pierwszym kroku wybieramy plik, z którego dane mają zostać zaimportowane i określamy rodzaje separatorów i kodowanie. Dla przykładowego pliku (załącznik przykladowa\_struktura\_organizacyjna.csv) parametry te będą następujące:

- Separator kolumn **średnik**
- Separator tekstu **"**
- Kodowanie **cp1250**

Klikamy przycisk **Dalej** i przechodzimy do następnego kroku, w którym wskazujemy, jakie nagłówki odpowiadają poszczególnym polom w systemie. W tym celu zaznaczamy lewym przyciskiem myszy nagłówek w sekcji **Podgląd importowanego pliku** i przenosimy go do odpowiedniej komórki w kolumnie **Powiązanie** w sekcji **Powiązania**. W załączonym przykładzie element **ID Komórki/Stanowiska** przeniesiemy do wiersza z wartością **ID jednostki** w kolumnie **Pole**, element **Nazwa komórki/stanowiska** przeniesiemy do komórki obok komórki **Nazwa jednostki** itd. Pokrywanie wszystkich pól nie jest konieczne. Pola obowiązkowe oznaczono symbolem **\***.

| Krok 2. Parametry importu                   | Określ parametry dla operacji importu |                                                                          |  |                                               |                                                        |  |        |      |
|---------------------------------------------|---------------------------------------|--------------------------------------------------------------------------|--|-----------------------------------------------|--------------------------------------------------------|--|--------|------|
| Podgląd importowanego pliku                 |                                       |                                                                          |  |                                               |                                                        |  |        |      |
| Α                                           | B                                     | C<br>ID Komórki/Stanowi ID Komórki nadrzęd Nazwa komórki/star stanowisko |  | D                                             | Ε                                                      |  | F      |      |
| rodzaj stanowiska                           |                                       |                                                                          |  |                                               |                                                        |  | Działy | Imie |
| ORGCELL                                     | 20                                    | $\mathbb O$                                                              |  | Księgowość                                    |                                                        |  |        |      |
| ID jednostki *<br>ID jednostki nadrzędnej * |                                       | $\{B\}$<br>${C}$                                                         |  | Jednostka nadrzędna:                          | Nowak Jan - Prezes Zarządu<br>$\overline{\phantom{a}}$ |  |        |      |
|                                             |                                       |                                                                          |  |                                               |                                                        |  |        |      |
| Nazwa jednostki *                           |                                       | $\{D\}$                                                                  |  |                                               |                                                        |  |        |      |
| Typ jednostki *                             |                                       | ${A}$                                                                    |  |                                               |                                                        |  |        |      |
| Opis                                        |                                       |                                                                          |  |                                               |                                                        |  |        |      |
| Symbol                                      |                                       |                                                                          |  |                                               |                                                        |  |        |      |
| Repozytorium                                |                                       |                                                                          |  |                                               |                                                        |  |        |      |
| Jednostka rozliczeniowa                     |                                       |                                                                          |  | * Pole wymagane                               |                                                        |  |        |      |
| Nazwa konta * *                             |                                       | $\{ \vert \}$                                                            |  | * Pole wymagane dla importu kont użytkowników |                                                        |  |        |      |
|                                             |                                       |                                                                          |  | * Pole wymagane dla importu kont pocztowych   |                                                        |  |        |      |

*Kreator importu bazy osób kontaktowych - krok 2*

**Uwagi do sekcji** *Parametry*

- W polu **Zacznij od wiersza** wpisujemy numer wiersza w pliku \*.csv, od którego ma rozpocząć się import. Zazwyczaj w pierwszym wierszu znajdują się nazwy kolumn (jak np. w załączonym pliku), zatem import rozpoczniemy od drugiego rekordu.
- Z listy **Jednostka nadrzędna** wybieramy element, dla którego importowana struktura będzie podrzędna. W przypadku wprowadzania struktury "od zera" będzie to nazwa organizacji. **Strukturę możemy importować jedynie dla jednostek, które jej nie posiadają**.

W kolejnym kroku **konfigurujemy ustawienia pocztowe**, po czym klikamy Importuj.

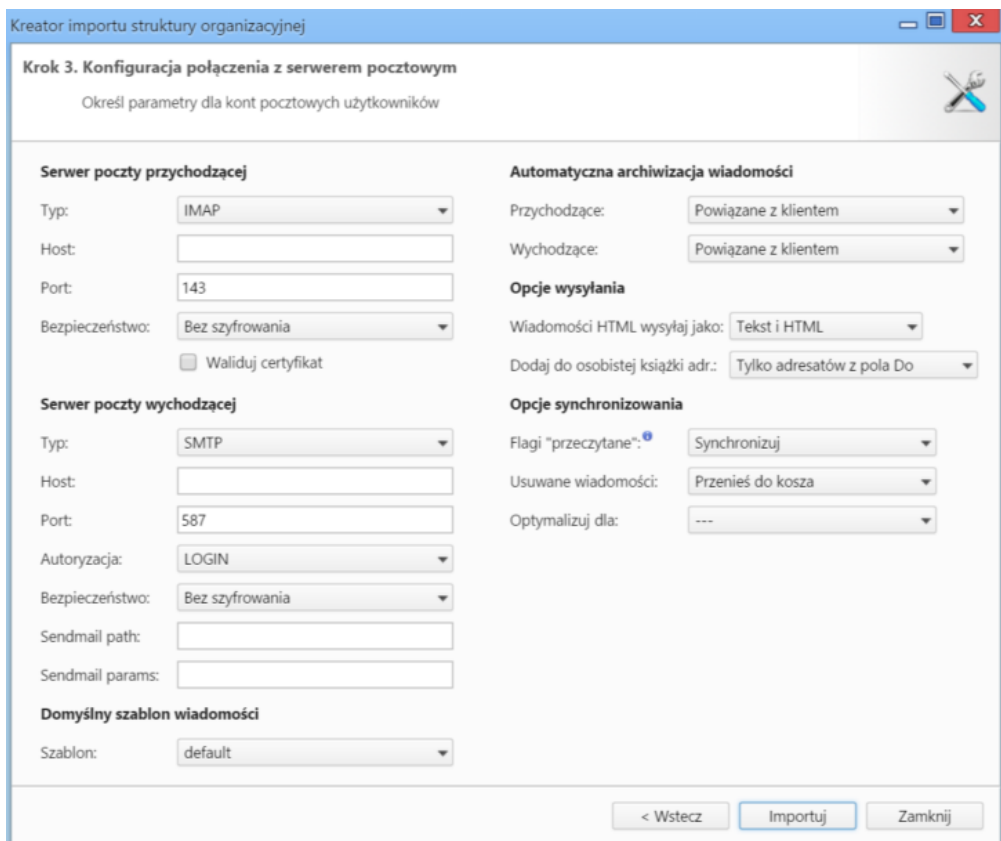

*Kreator importu struktury organizacyjnej - ustawienia pocztowe*

Po imporcie wyświetlony zostaje raport z podsumowaniem zawierającym informacje o ilości elementów odczytanych, dodanych, zamienionych, usuniętych, pominiętych duplikatów, z błędem i dodanych.

Po kliknięciu **Zakończ** następuje powrót do okna zarządzania strukturą organizacyjną. Fragment zaimportowanej na podstawie załączonego pliku struktury przedstawia poniższy rysunek.

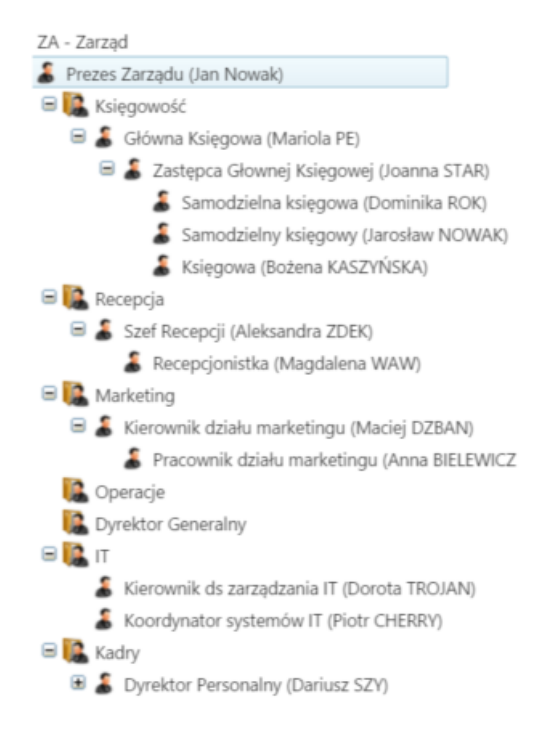